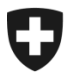

# **Présentation de l'utilisation de l'application GCD en quelques étapes**

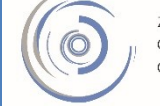

Zollkundenverwaltung - ZKV Gestion des clients de la douane - GCD Gestione dei clienti della dogana - GCD

## 3. Traiter les données personnelles / saisir une nouvelle personne – nouveau client

Vous êtes connecté à l'application Gestion des clients de la douane et vous vous trouvez dans le menu «Utilisateur GCD / personnes de contact» qui est situé sur le côté gauche.

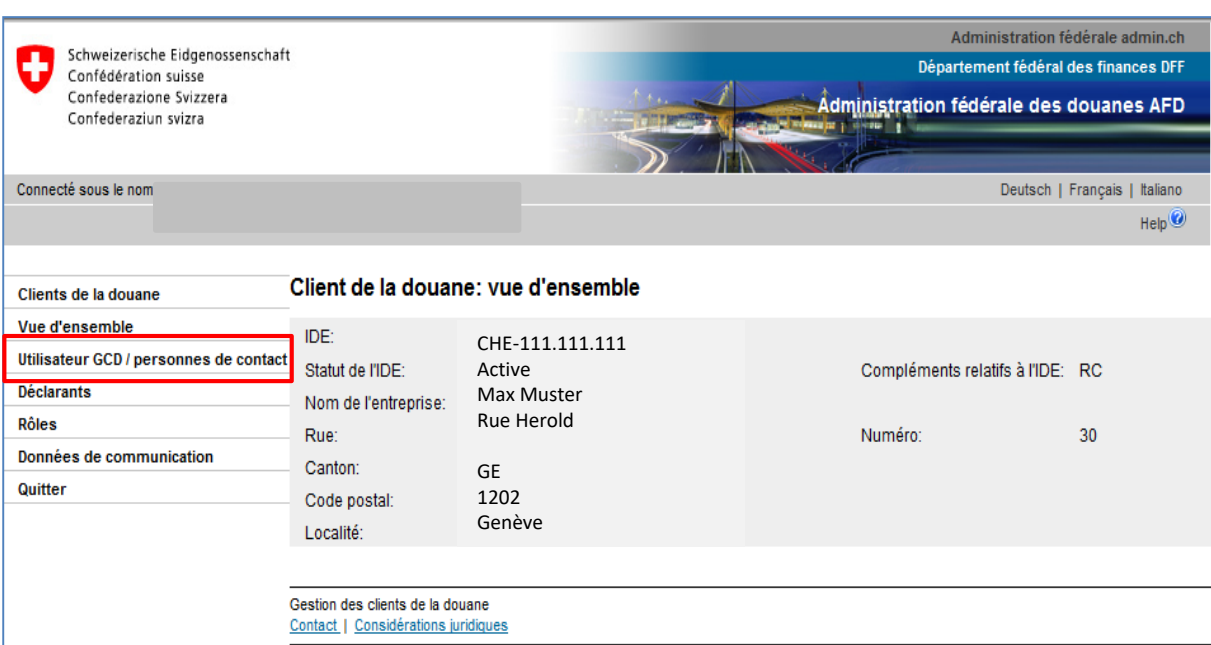

L'utilisateur GCD affiché est la personne qui a été saisie dans les données personnelles lors du premier enregistrement.

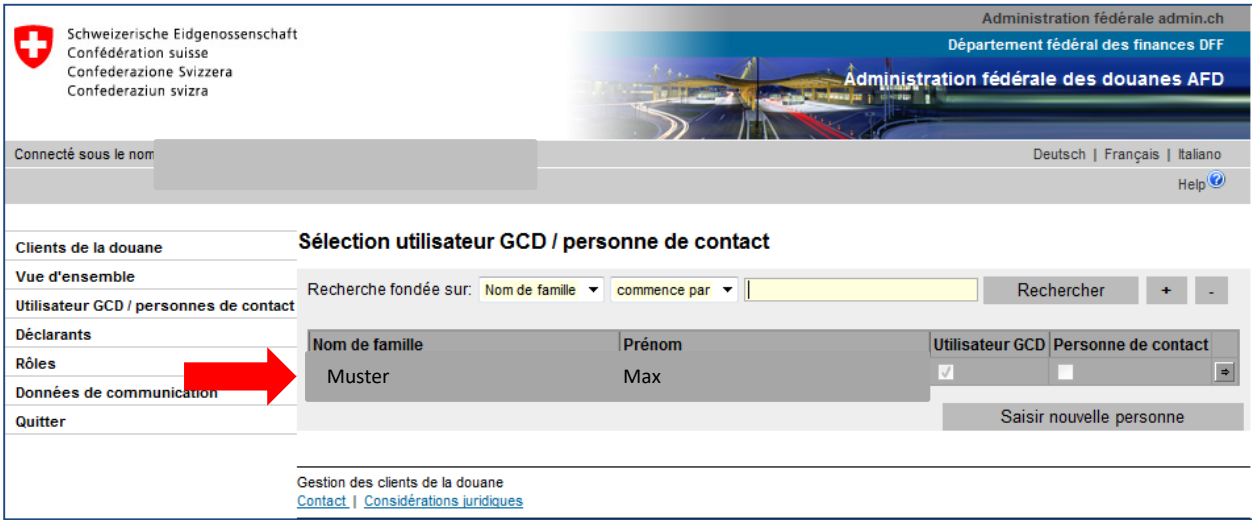

#### **Si vous souhaitez traiter ces données personnelles:**

1. Cliquez sur la ligne contenant le nom de l'utilisateur ou sur la flèche située sur le côté droit, comme indiqué dans l'image ci-dessous.

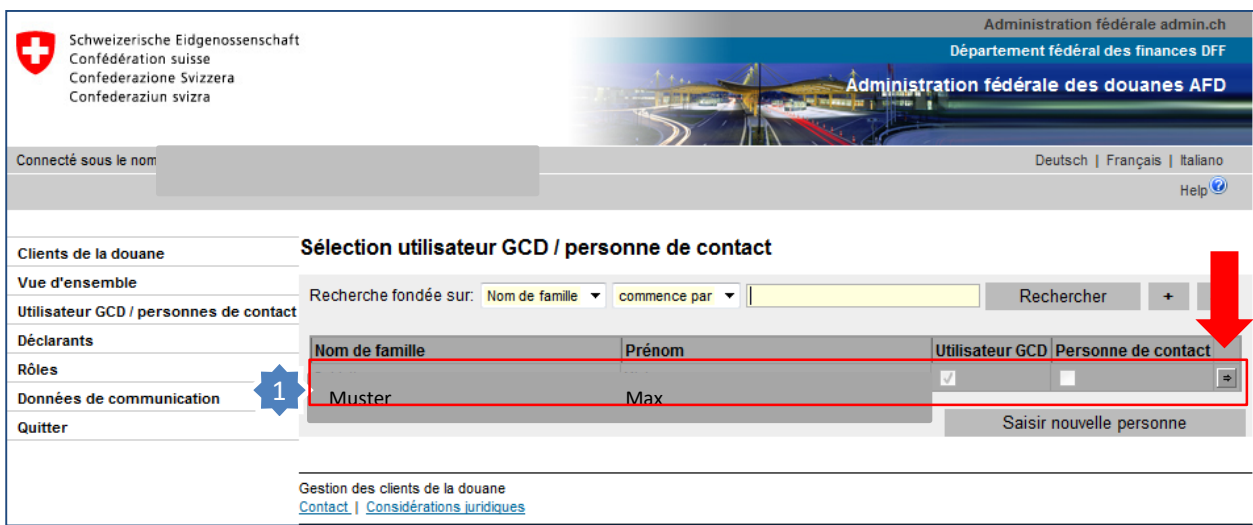

Traiter les données personnelles / saisir une nouvelle personne – nouveau client

Le masque «Personne: vue d'ensemble» s'ouvre.

2. Cliquez sur «Traiter» pour modifier les données.

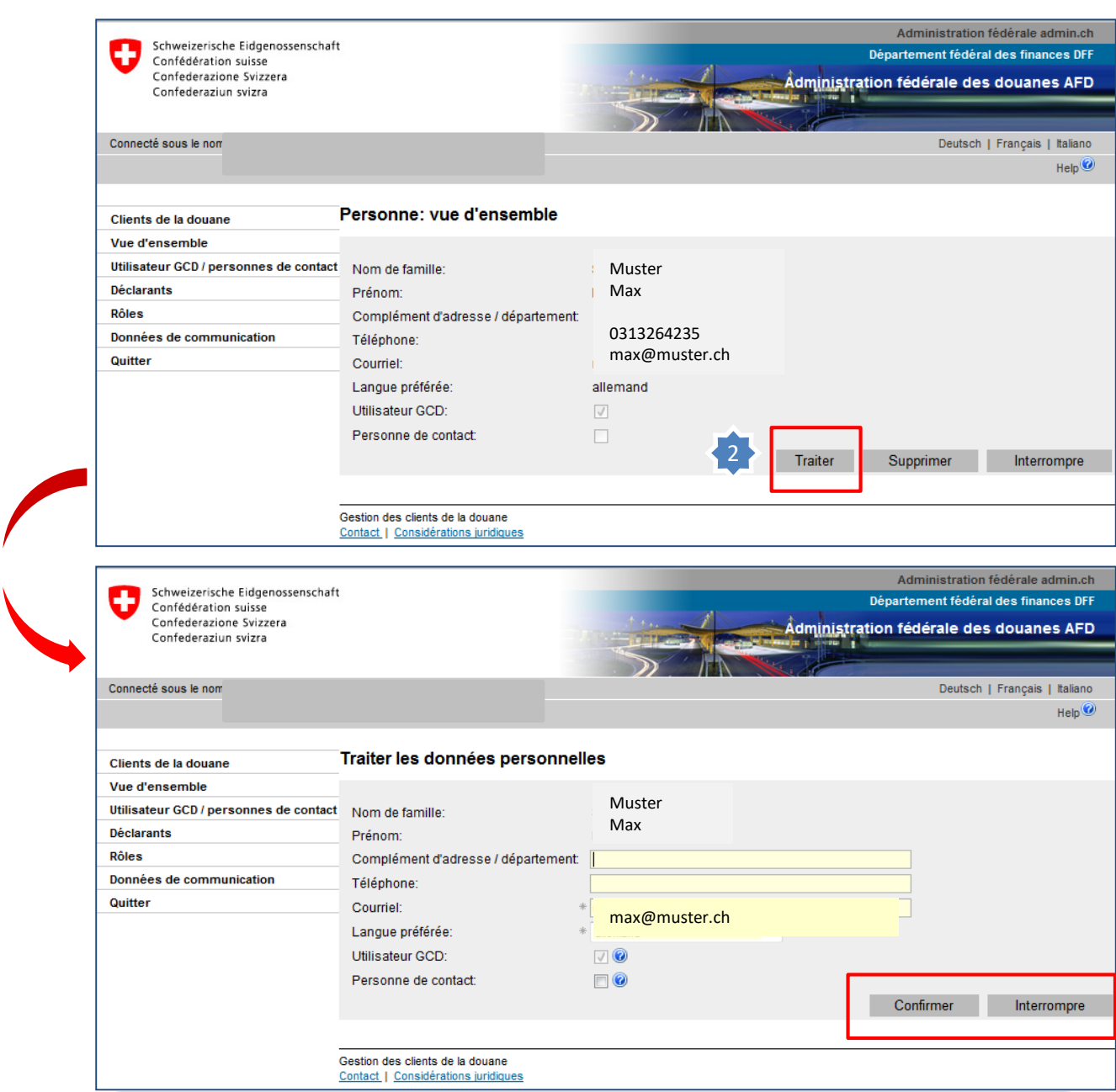

Les champs «Complément d'adresse/département», «Téléphone», «Courriel», «Langue préférée» ainsi que les fonctions «Utilisateur GCD» et «Personne de contact» peuvent à présent être modifiés ou complétés.

S'il convient de sauvegarder les modifications, cliquez sur «Confirmer». Si les modifications ne doivent pas être sauvegardées, cliquez sur «Interrompre».

### **Vous souhaitez en outre saisir un nouvel utilisateur GCD ou une personne de contact:**

- 1. Dans le menu situé sur le côté gauche, cliquez de nouveau sur «Utilisateur GCD/personnes de contact».
- 2. Cliquez sur Saisir nouvelle personne .

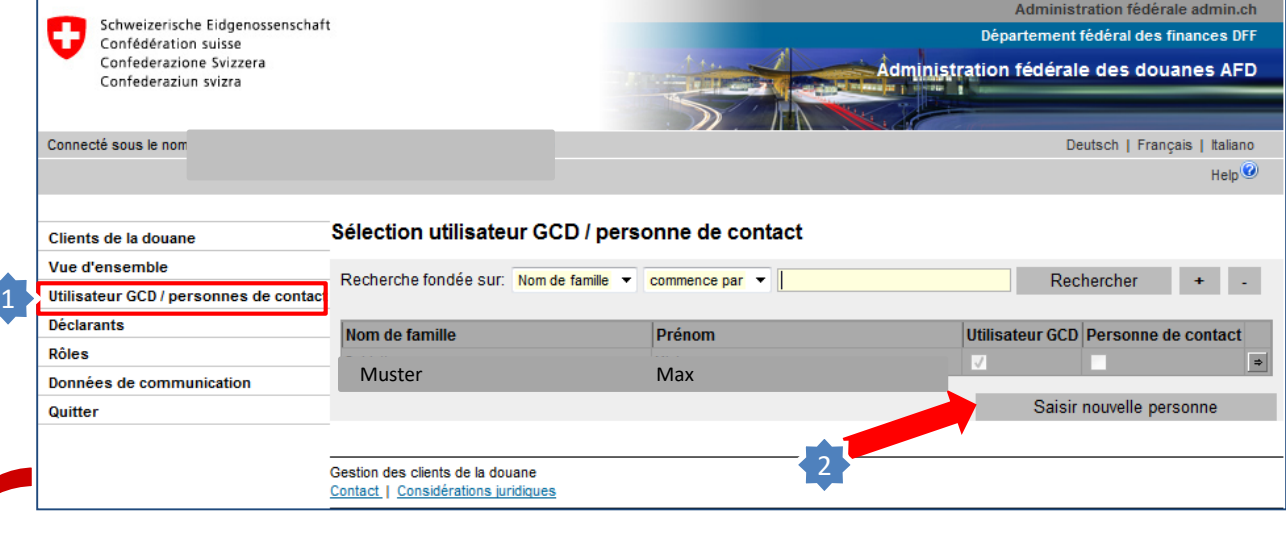

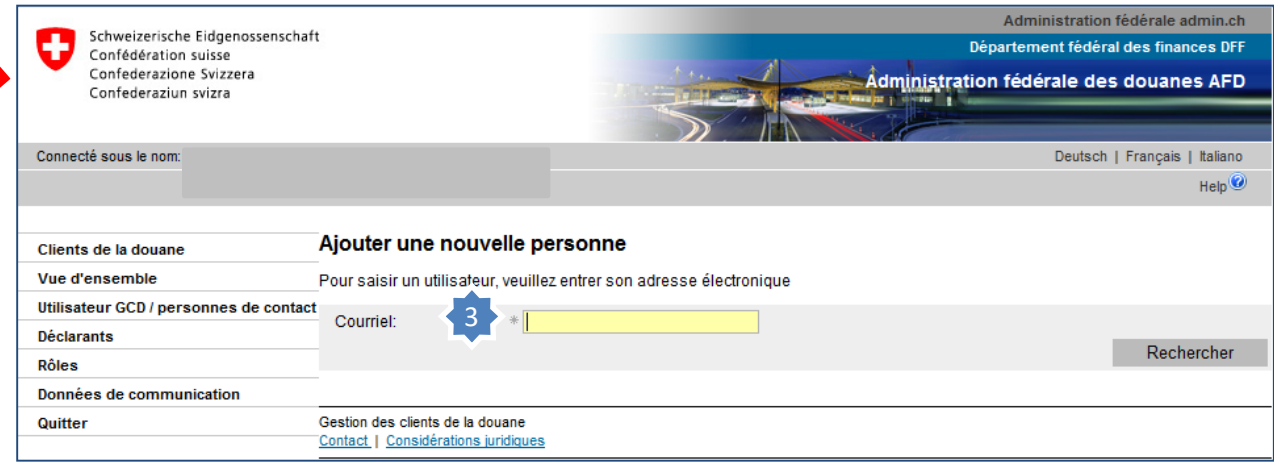

3. Saisissez l'adresse électronique de la nouvelle personne.

Traiter les données personnelles / saisir une nouvelle personne – nouveau client

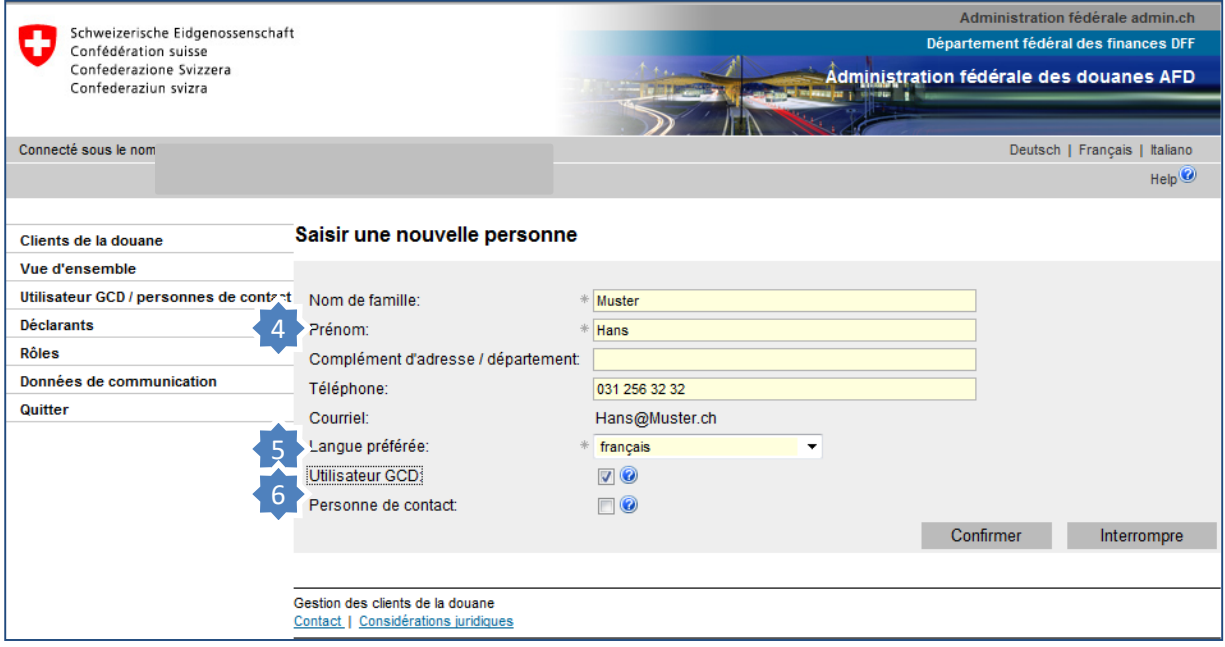

- 4. Saisissez les données d'adresse et le numéro de téléphone de la nouvelle personne.
- 5. Sélectionnez la langue dans laquelle vous souhaitez recevoir la correspondance (échange de courriels/informations).
- 6. Sélectionnez la fonction de la personne selon qu'il s'agit d'un autre utilisateur GCD ou simplement d'une personne de contact pour l'AFD (voir l'explication ci-dessous).

#### **Utilisateur GCD:**

Reçoit par poste un login/mot de passe en propre. Peut modifier les données figurant dans l'application GCD.

#### **Personne de contact:**

Ne possède pas de login/mot de passe en propre et ne dispose donc pas des droits requis pour modifier les données figurant dans l'application GCD.

La personne de contact fournit des informations à l'AFD en cas de questions relatives à des domaines donnés.

#### **Information**

La marche à suivre est décrite en détail dans les manuels correspondants:

**[Manuels](https://www.ezv.admin.ch/ezv/fr/home/declaration-en-douane/declaration-pour-entreprises/zollkundenverwaltung-uid/manuels.html)** 

## **[Votre prochaine étape](https://www.ezv.admin.ch/ezv/fr/home/declaration-en-douane/declaration-pour-entreprises/zollkundenverwaltung-uid/mode-d-emploi-pour-les-nouveaux-clients-en-ce-qui-concerne-l-app.html)**

**4. Saisir les données de communication**

Traiter les données personnelles / saisir une nouvelle personne – nouveau client